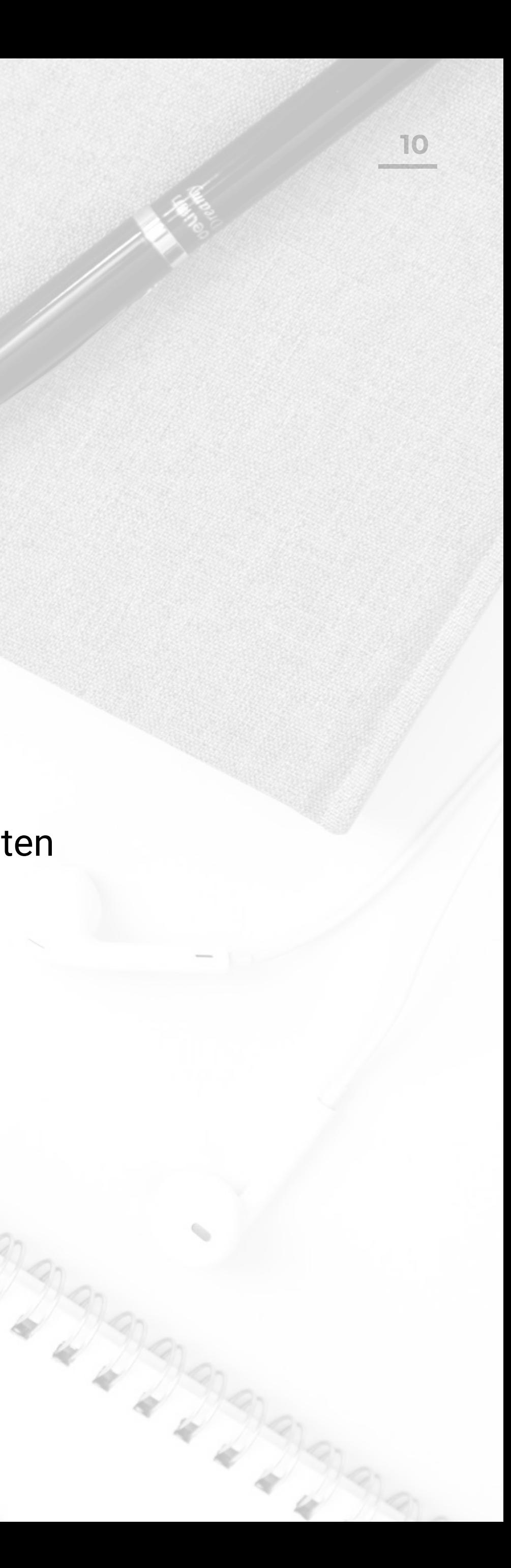

# **Benutzerhandbuch** Wire™

Wire bietet die stärkste Sicherheit für Organisationen, die ihre Kommunikation und geteilten Dokumente schützen möchten. Basierend auf der Ende-zu-Ende-Verschlüsselung – verfügbar in der Cloud und als On-Premises-Lösung.

## **Willkommen bei Wire – Sicher kommunizieren**

Einstieg Benutzerkonto einrichten Messaging Telefonkonferenzen Zugang für Gäste

### **INHALT**

# **TM** JIIU

Sie erhalten dazu von Wire eine Einladung per E-Mail.

- 1. Klicken Sie in der E-Mail auf **Einladung akzeptieren**.
- 2. Geben Sie Ihren Namen und Ihr Passwort ein.
- 3. Akzeptieren Sie die Nutzungsbedingungen.

Sie sind automatisch mit Ihren Kollegen verbunden und können alle Funktionen zur sicheren Kommunikation mit Ihrem Team und Ihren externen Geschäftspartnern nutzen.

## **Einem Wire-Team beitreten**

#### **KONTO ERSTELLEN & MIT IHREM TEAM VERBINDEN**

### **Willkommen bei Wire!**

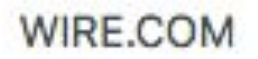

### **Team Einladung**

kati.auer@wire.com hat dich auf Wire zu einem Team eingeladen. Klicke auf den nachstehenden Button um die Einladung zu akzeptieren.

### **EINLADUNG AKZEPTIEREN**

Falls du nicht auf den Button klicken kannst, kopiere den Link und füge ihn in deinem Browser ein:

https://teams.wire.com/join/?team-code= zws4sQOc4ixZseOB4H5v45EKPrvdgtvG

WITC

Wenn du Fragen hast, dann kontaktiere uns bitte.

Um sich über SSO anzumelden, benötigen Sie einen Code, der Ihnen vom Wire-Admin gesendet wird. Bei Ihrer ersten Anmeldung geben Sie den Code zur Einrichtung von SSO ein.

- 1. Gehen Sie zu https://app.wire.com/.
- 2. Klicken Sie auf LOGIN FÜR UNTERNEHMEN.
- 3. Geben Sie den erhaltenen Code ein **Sie sind jetzt verbunden!**

Sie sind automatisch mit Ihren Kollegen verbunden und können sofort alle Funktionen zur sicheren Kommunikation mit Ihrem Team und Ihren externen Geschäftspartnern nutzen.

### **Willkommen bei Wire!**

### **Mit SSO anmelden KONTO ERSTELLEN & MIT IHREM TEAM VERBINDEN**

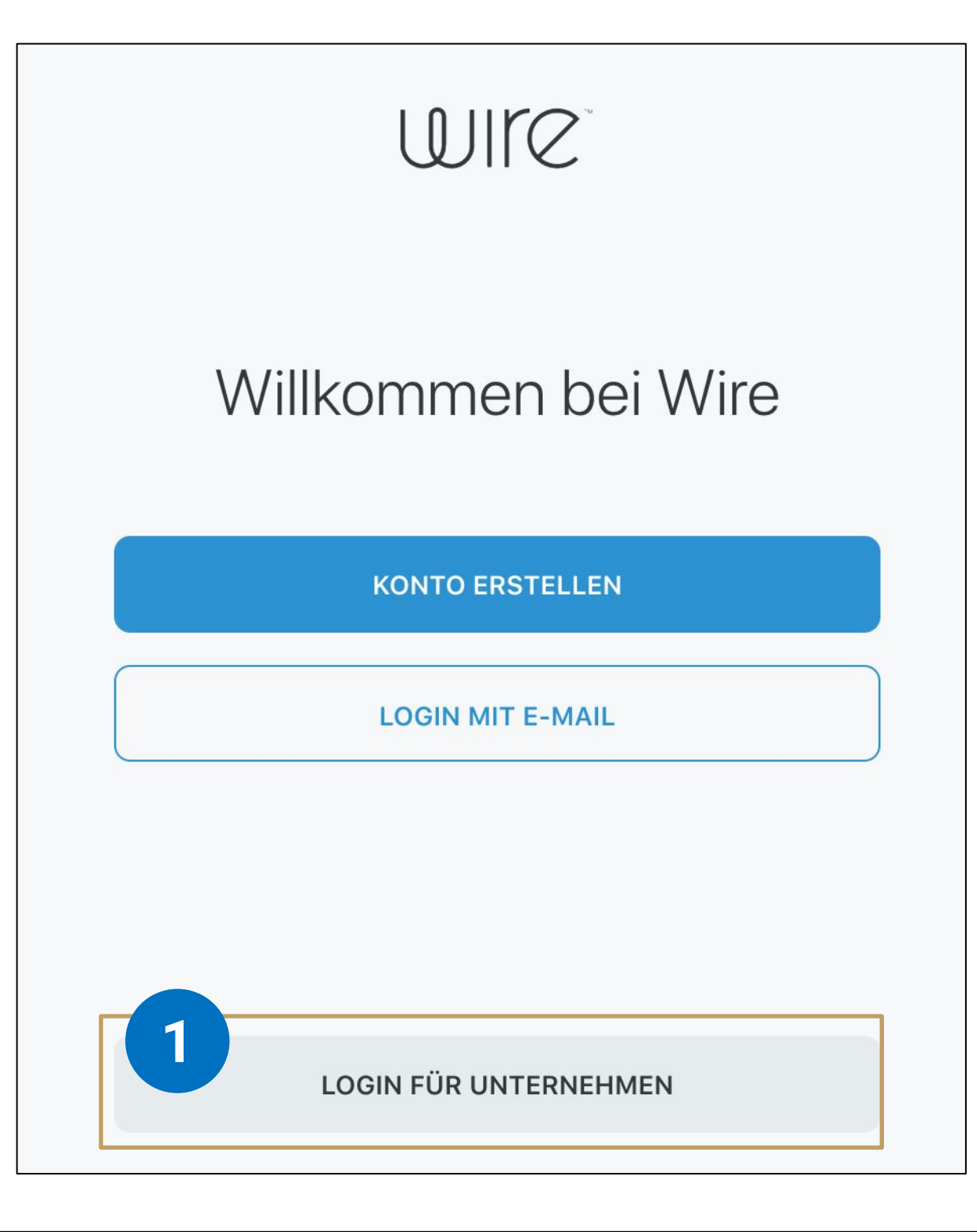

### Login für Unternehmen

Bitte E-Mail-Adresse oder SSO-Code eingeben

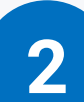

E-MAIL-ADRESSE ODER SSO-CODE

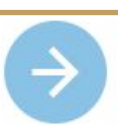

Wire ist im Browser, auf dem Desktop und auf Mobilgeräten verfügbar. Über wire.com/de/download die App auf all Ihren Geräten herunterladen und Nachrichten, Dokumente und Anrufe werden plattformübergreifend synchronisiert.

Eine Sicherheitsfunktion macht Sie per E-Mail und auf vorhandenen Geräten auf neue Anmeldungen bei unbekannten Geräten aufmerksam.

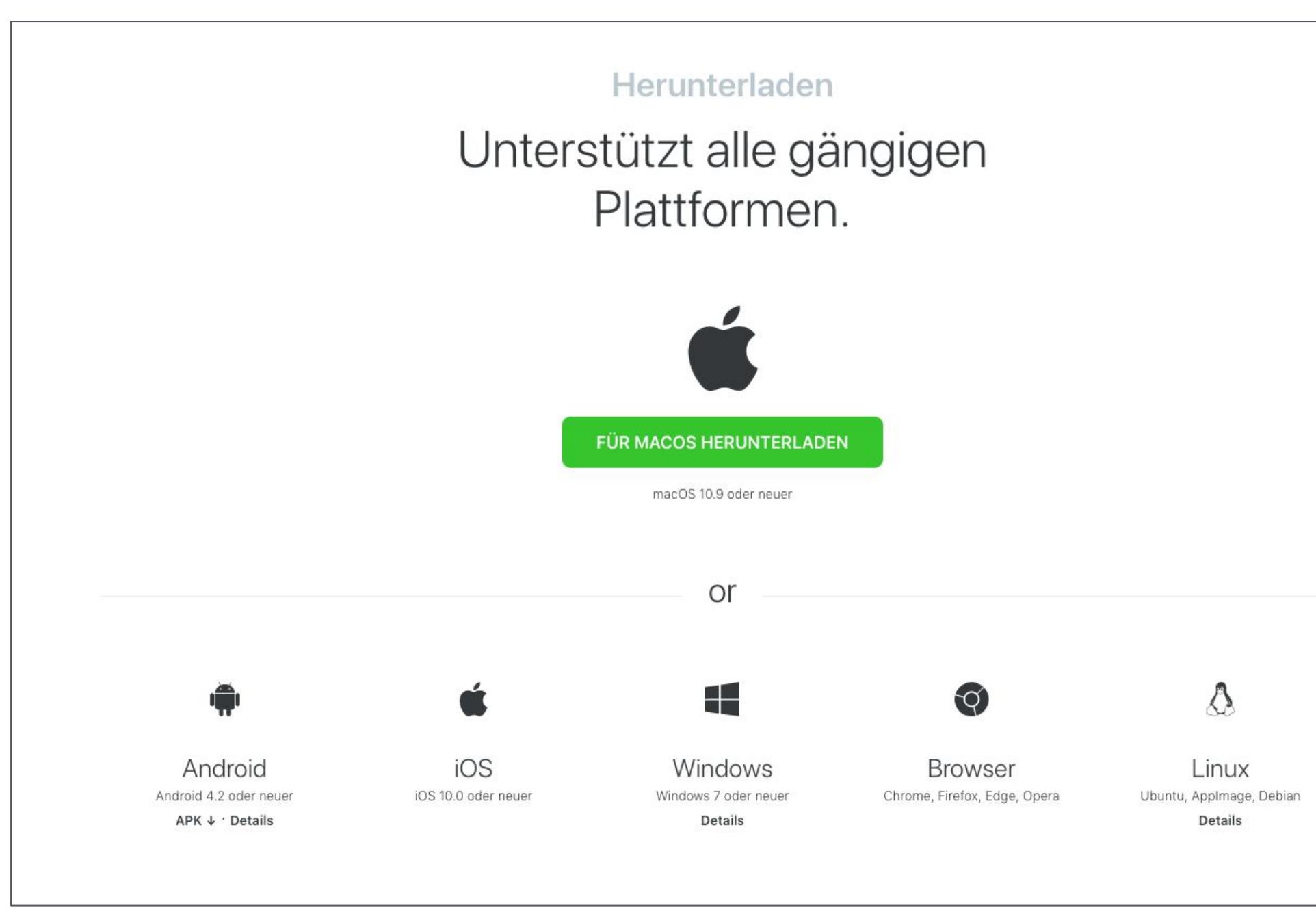

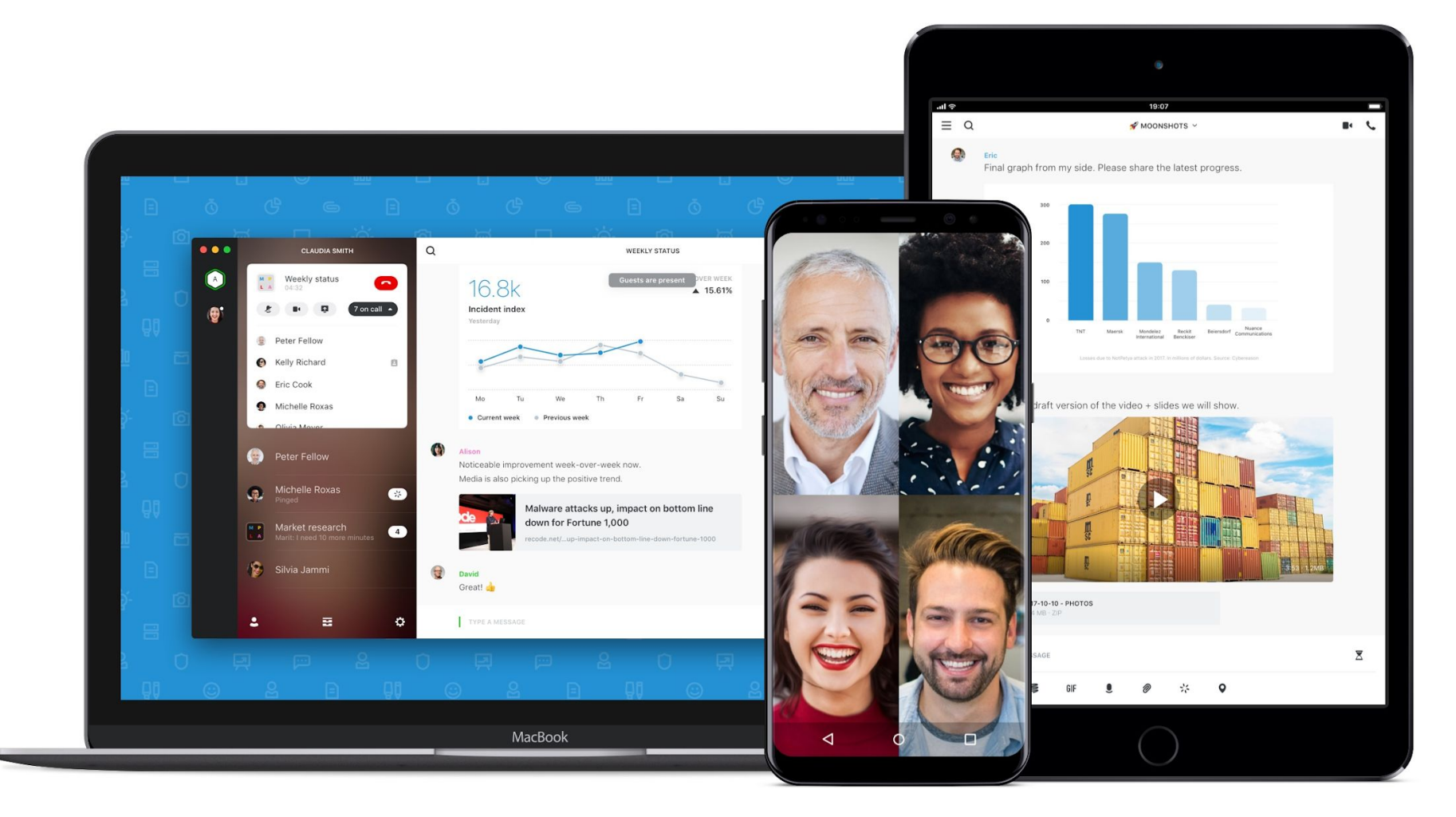

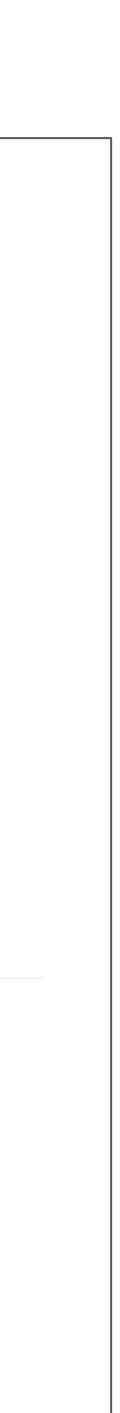

## **Wire herunterladen**

### **SIE KÖNNEN BIS ZU 8 GERÄTE GLEICHZEITIG VERWENDEN**

### **KONTO ERSTELLEN & MIT IHREM TEAM VERBINDEN**

### **Navigation**

### $\overline{\mathbb{Q}}$

#### **Unterhaltungen & Funktionen**

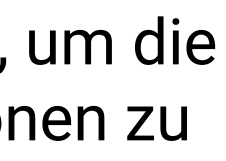

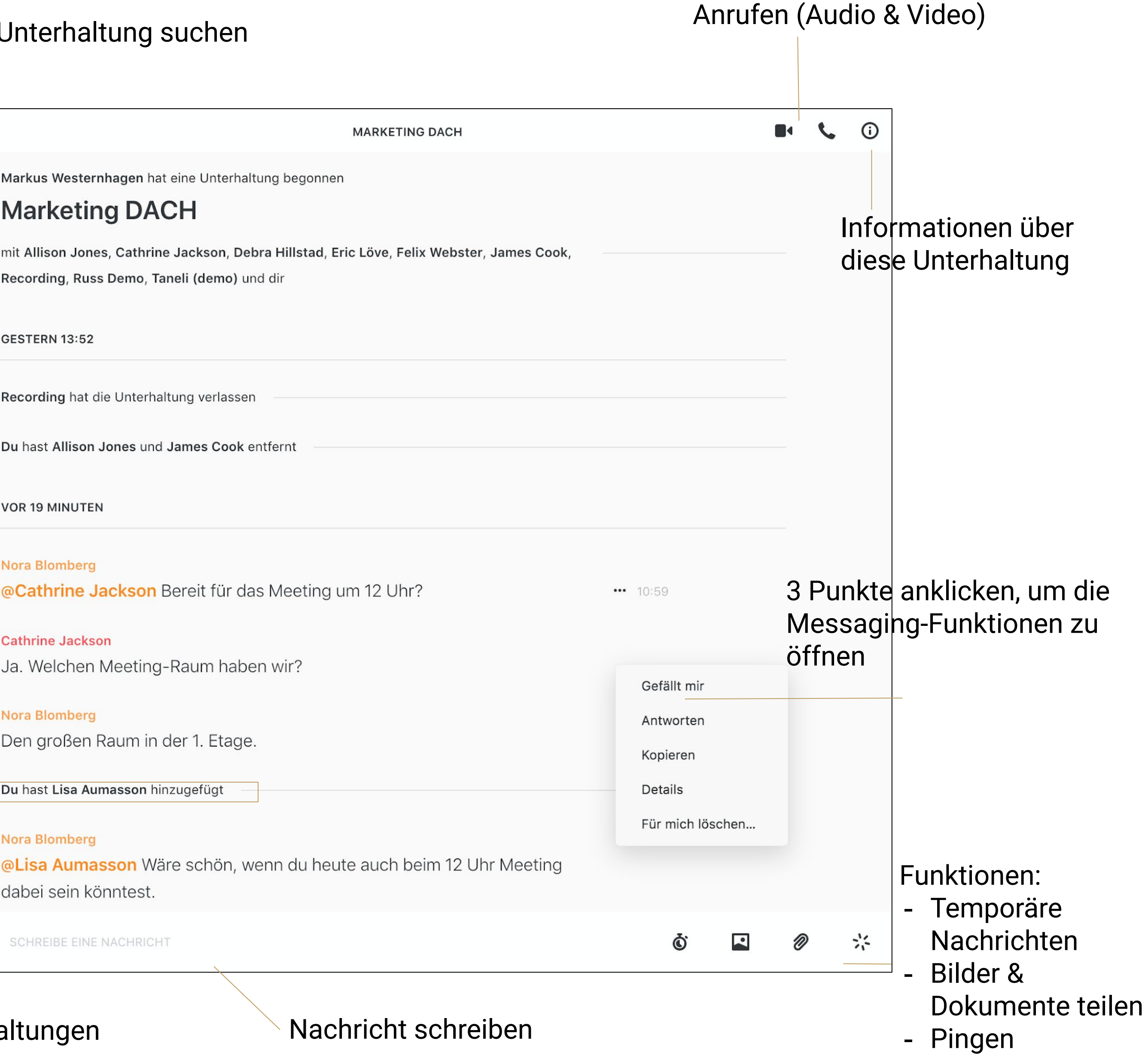

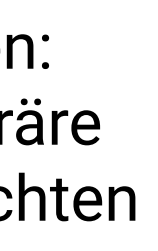

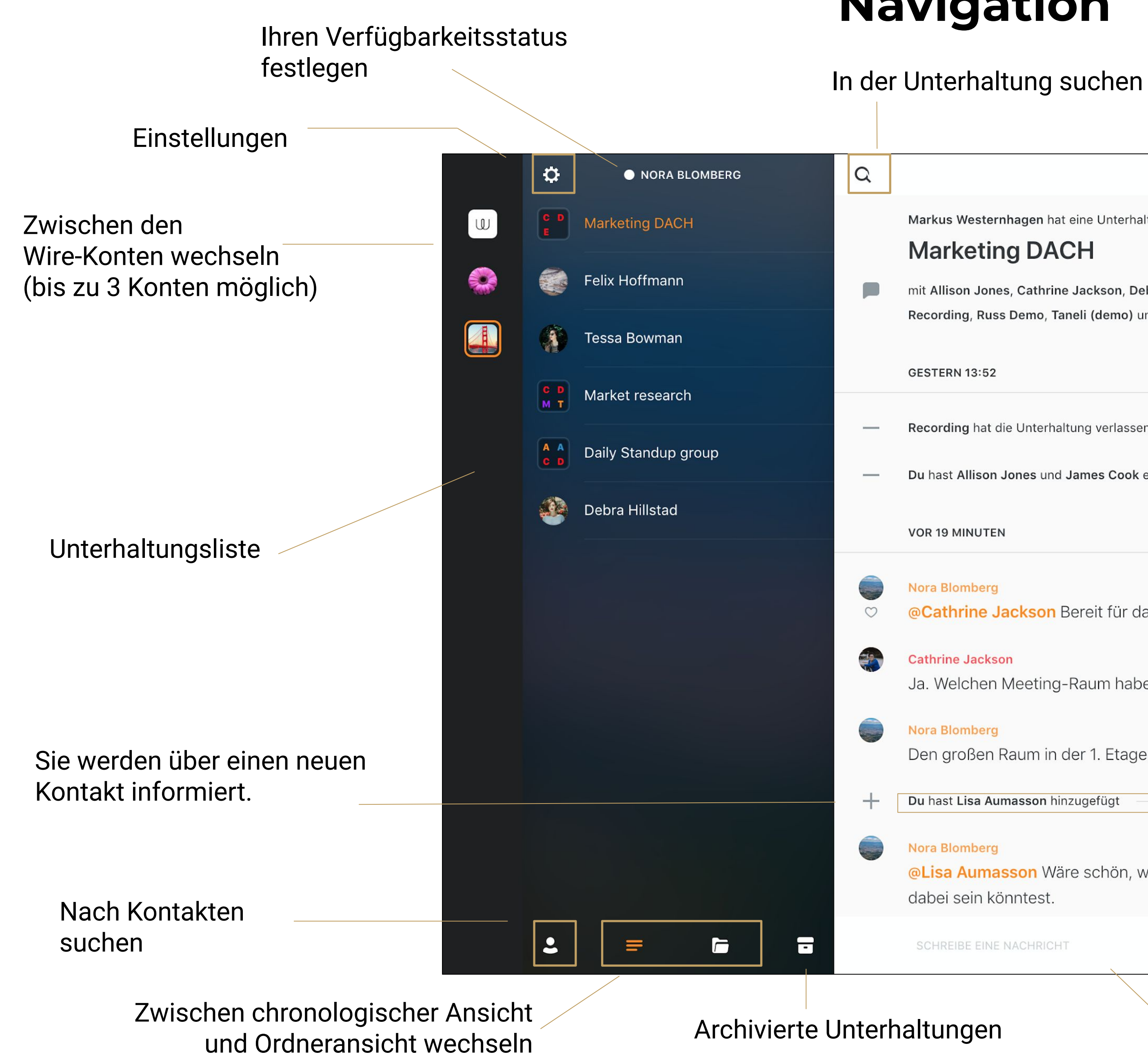

![](_page_5_Figure_5.jpeg)

Auf dem Desktop: Klicken Sie **Den in der oberen** linken Ecke.

**Auf Mobilgeräten:** Klicken Sie auf das Team-Logo.

Sie können Ihr Profilbild leicht ändern.

In Wire haben Sie einen Profilnamen und einen Benutzernamen und beide können jederzeit geändert werden.

Ihr **Profilname** ist für all Ihre Kontakte sichtbar. Ihr **Benutzername** ist einzigartig. Man kann Sie anhand Ihres Benutzernamens suchen, um eine Verbindungsanfrage zu senden, so dass Sie Ihre E-Mail-Adresse nicht weitergeben müssen.

### **Pro Tipp:**

Fügen Sie Ihren Benutzernamen in Ihre E-Mail-Signatur ein, damit Ihre Geschäftspartner Sie auf Wire leicht finden können.

![](_page_6_Picture_10.jpeg)

## **Ihr Profil verwalten**

#### **BENUTZERKONTO EINRICHTEN**

#### Profilbild ändern

Nach unten scrollen

**1**

![](_page_6_Figure_12.jpeg)

![](_page_7_Picture_13.jpeg)

![](_page_7_Picture_14.jpeg)

Dieser Teil Ihrer Einstellungen ermöglicht Ihnen die Verwaltung und Verifizierung Ihrer Geräte.

- 1. Klicken Sie auf
- 2. Wählen Sie *Geräte* Hier können Sie Ihr aktuelles Gerät und den Fingerabdruck sehen.
- 3. Sie sehen zudem die Informationen zu jedem Gerät und können Ihre Geräte überprüfen.

Im Falle eines Verlustes können Sie das Gerät entfernen. Der Zugriff wird entfernt und alle Wire-Daten werden vom Gerät gelöscht.

**Pro Tipp:** Jedes Mal, wenn einer Ihrer Kontakte ein neues Gerät benutzt, erhalten Sie eine Benachrichtigung.

### **Geräte verwalten**

![](_page_7_Picture_12.jpeg)

#### **BENUTZERKONTO EINRICHTEN**

### **EIN GERÄT ENTFERNEN**

**1**

#### **O DEBRA HILLSTAD**

![](_page_8_Picture_14.jpeg)

### **OPTIONEN:**

Verwalten Sie Benachrichtigungen und visuelle Optionen.

Speichern Sie einen Fehlerbericht, wenn ein Problem auftritt. Dies hilft dem technischen Team bei der Diagnose.

### **AUDIO & VIDEO:**

Mikrofon-, Lautsprecher- und Kameraeinstellungen vornehmen.

### **Pro Tipp:**

Verschiedene Netzwerkparameter können die Qualität Ihrer Audio- und Videoanrufe stark beeinflussen.

Bitte überprüfen Sie Ihre Firewall-Konfiguration.

![](_page_8_Picture_11.jpeg)

## **Optionen & Audio/Video**

![](_page_8_Picture_87.jpeg)

#### **BENUTZERKONTO EINRICHTEN**

![](_page_8_Picture_12.jpeg)

![](_page_9_Figure_12.jpeg)

Am Ende Ihrer Unterhaltungsliste:

- 1. Klicken Sie auf
- 2. Geben Sie den Namen Ihres Kontakts ein.
- 3. Verbinden Sie sich mit anderen Wire-Benutzern außerhalb Ihres Teams.

*Gäste* sind Wire-Nutzer, die nicht zu Ihrem Team gehören. Sie müssen sich erst mit ihnen verbinden, bevor Sie sie zu einer Unterhaltung hinzufügen können.

## **Kontakte suchen & mit Gästen verbinden**

**UNTERHALTUNG & MESSAGING FUNKTIONEN**

![](_page_9_Figure_13.jpeg)

### **SIE WERDEN AUTOMATISCH MIT MITGLIEDERN DESSELBEN WIRE-TEAMS VERBUNDEN.**

![](_page_9_Figure_10.jpeg)

 $+$  Kontakt hinzufügen

### **VERBINDUNGSANFRAGE AN PERSONEN AUßERHALB IHRES TEAMS SENDEN** Verbindungsanfrage

### **Gruppenunterhaltung erstellen**

![](_page_10_Picture_12.jpeg)

- 1. Klicken Sie <sup>3</sup> am Ende Ihrer Unterhaltungsliste.
- 2. Klicken Sie auf *Gruppe erstellen.*
- 3. Geben Sie den Gruppennamen ein und wählen Sie die Optionen, dann *Weiter*
- 4. Wählen Sie die Teilnehmer aus und klicken Sie auf *Fertig*.

Sie können auch aus einer Einzelunterhaltung eine Gruppe erstellen.

- 1. Wählen Sie eine Einzelunterhaltung aus.
- 2. Öffnen Sie die Unterhaltungssdetails.
- 3. Klicken Sie auf *Gruppe erstellen.*

Sie müssen mit der Person verbunden sein, um sie zu einer Gruppenunterhaltung hinzufügen zu können.

**UNTERHALTUNG & MESSAGING FUNKTIONEN**

![](_page_11_Figure_18.jpeg)

## **Einstellungen in Gruppenunterhaltungen**

1. Klicken Sie  $\mathbf 0$  DDER auf den Namen der Unterhaltung, um die Details zu öffnen.

Es gibt verschiedene Rollen in einer Gruppenunterhaltung: **Gruppen-Admins** und **Gruppen-Mitglieder.**

- 2. Unterhaltung umbenennen
- 3. Teilnehmer hinzufügen oder entfernen
- 4. Definieren Sie die Optionen, z. B. Benachrichtigungen, temporäre Nachrichten, Gäste & Dienste und Lesebestätigungen
- 5. Klicken Sie auf den Pfeil neben dem Namen eines Mitglieds, um die Rechte zu verwalten

**UNTERHALTUNG & MESSAGING FUNKTIONEN**

### ALS **GRUPPEN-ADMIN** VERWALTEN SIE DIE EINSTELLUNGEN:

![](_page_11_Figure_17.jpeg)

Als **Gruppen-Mitglied** sehen Sie nur die Basis-Informationen.

 $\alpha$ 

 $\vert$  1

 $\sim$ 

Markus Westernhagen hat eine Unterhaltung begonnen

### **Marketing DACH**

自

 $\bullet$ 

Б

 $\mathcal{L}$ 

G

Gruppe verlassen...

### **BENUTZERDEFINIERTE ORDNER FÜR DEN SCHNELLEN ZUGRIFF ERSTELLEN**

1. Sie können Ihre Unterhaltungen in der CHRONOLOGISCHEN ANSICHT = oder in der ORDNERANSICHT **E** einsehen.

### **Ordner einrichten**

![](_page_12_Picture_193.jpeg)

![](_page_12_Picture_11.jpeg)

In der ORDNERANSICHT: Standardmäßig stehen Ihnen die Ordner GRUPPEN und PERSONEN zur Verfügung.

- 2. Bewegen Sie die Maus über eine Unterhaltung und klicken Sie auf ▼
- 3. Klicken Sie auf *Zu Favoriten hinzufügen*  oder *Verschieben nach…*
- 4. Wählen Sie *+ Neuen Ordner anlegen.*
- 5. Geben Sie den Ordnernamen ein und klicken Sie auf *Anlegen.*

### **UNTERHALTUNG & MESSAGING FUNKTIONEN**

Ein Ping ist eine Möglichkeit, die Aufmerksamkeit eines Kontakts mit einer Animation und einem einzigartigen Ton zu erregen.

![](_page_13_Picture_6.jpeg)

### **PINGEN**

Geben Sie @ ein und wählen Sie die Personen aus, die erwähnt werden sollen.

![](_page_13_Picture_9.jpeg)

Fahren Sie mit der Maus über die Nachricht, um das kleine Herz zu sehen.

![](_page_13_Picture_12.jpeg)

**Cathrine Jackson** 

Ja. Welchen Me

![](_page_13_Picture_15.jpeg)

 $\bullet$ 

**Cathrine Jackson** 

Ja. Welchen Meeting-Raum haben wir?

### **NACHRICHT LIKEN**

Sie können jeden Dateityp bis zu 100 MB senden.

![](_page_13_Figure_33.jpeg)

### **DOKUMENTE TEILEN**

neben einer gesendeten Nachricht.

Auf dem Desktop können Emojis über Tastaturbefehle oder das Menü eingefügt werden.

![](_page_13_Picture_24.jpeg)

**O JEMANDEN ERWÄHNEN** - Auf DESKTOP - Klicken Sie auf die 3 Punkte ...

- Auf MOBILGERÄTEN - Länger auf eine Nachricht

![](_page_13_Picture_27.jpeg)

drücken.

Um Texte kursiv, fett oder in Code-Blöcken darzustellen: \*\*fettgedruckt\*\* – **fettgedruckt** \_kursiver Text\_ – *kursiver Text* Etc.

#### **MESSAGING-FUNKTIONEN** …

 $\frac{1}{10}$ **Cathrine Jackson** Ja. Welchen Meeting-Raum haben wir? **Nora Blomberg** Den großen Raum in der 1. Etage. Du hast Lisa Aumasson hinzugefügt **Contract Contract Nora Blomberg** 

### **MARKDOWN VERWENDEN**

Temporäre Nachrichten verschwinden automatisch aus Unterhaltungen, wenn der Timer abgelaufen ist. Sie können einen Timer für Texte, Bilder, Audio- und Videonachrichten, Links und Dokumente einstellen.

![](_page_13_Picture_30.jpeg)

### **TEMPORÄRE NACHRICHTEN**

![](_page_13_Picture_22.jpeg)

### **MESSAGING FUNKTIONEN**

![](_page_13_Picture_3.jpeg)

#### **UNTERHALTUNG & MESSAGING FUNKTIONEN**

\*\*

![](_page_14_Picture_12.jpeg)

### **Telefonkonferenzen**

#### **KONFERENZEN**

![](_page_14_Picture_2.jpeg)

In Einzel- oder Gruppenunterhaltungen:

- 1. Klicken Sie auf das Telefonsymbol, um einen Audioanruf zu starten.
- 2. ODER auf das Kamerasymbol, um einen Videoanruf zu tätigen.

Wenn Sie einen Anruf erhalten, klicken Sie entweder auf das grüne oder auf das rote Symbol, um den Anruf anzunehmen oder zu ignorieren.

### **BIS ZU 25 TEILNEHMER IN EINEM AUDIOANRUF UND BIS ZU 12 TEILNEHMER IN EINEM VIDEOANRUF**

![](_page_14_Picture_9.jpeg)

![](_page_14_Picture_10.jpeg)

![](_page_14_Picture_11.jpeg)

![](_page_15_Picture_10.jpeg)

## **Bildschirm freigeben**

1. Um Ihren Bildschirm freizugeben, klicken Sie während eines Anrufs einfach auf

#### **KONFERENZEN**

Minimieren Sie Ihr Fenster für Videoanrufe oder die Bildschirmfreigabe, um während eines Anrufs eine Nachricht zu schreiben oder Dateien zu teilen.

2. Bewegen Sie die Maus über den unteren Teil des Videoanrufs oder der Bildschirmfreigabe und klicken Sie auf das markierte Symbol, um den Anruf zu minimieren.

Sie können nun Nachrichten oder Dateien senden.

![](_page_15_Picture_8.jpeg)

![](_page_15_Picture_9.jpeg)

### **VERSCHLÜSSELTE BILDSCHIRMFREIGABE**

![](_page_16_Picture_18.jpeg)

### **Gästebereich nutzen**

### **ZUGANG FÜR GÄSTE**

**Sie können Personen, die kein Wire-Konto haben, über einen Link zu einer sicheren Unterhaltung einladen.**

- 1. Klicken Sie auf <sup>O</sup> und wählen Sie die Option *Gäste und Dienste.*
- 2. Aktivieren Sie *Gäste und Dienste zulassen.*
- 3. Klicken Sie auf *Link erstellen.*
- 4. Sie können nun den Link kopieren und ihn z. B. per E-Mail oder Kalendereinladung weitergeben.

Bitte beachten Sie:

- Ein Banner wird im oberen Bereich einer Unterhaltung angezeigt, wenn Gäste anwesend sind.
- Ein Gast hat 24 Stunden lang Zugang zum Gesprächsverlauf.
- Der Link bleibt aktiv, bis er widerrufen wird.

 $\mathsf Q$ 

**MARKETING DACH** 

![](_page_16_Picture_19.jpeg)

![](_page_16_Picture_133.jpeg)

**1**

Markus Westernhagen hat eine Unterhaltung begonnen

### **Marketing DACH**

![](_page_17_Picture_13.jpeg)

![](_page_17_Picture_14.jpeg)

## **Gesprächsverlauf sichern**

#### **BACKUP**

![](_page_17_Picture_96.jpeg)

Erstellen Sie ein Backup, um Ihren Gesprächsverlauf zu sichern. Damit können Sie den Verlauf wiederherstellen, wenn Sie Ihr Gerät verlieren oder zu einem neuen wechseln.

- 1. Klicken Sie auf Einstellungen und scrollen Sie nach unten.
- 2. Klicken Sie auf *Unterhaltungen sichern.*
- 3. Klicken Sie auf *Backup speichern.*
- 4. Wählen Sie aus, wo die Datei gespeichert werden soll.

Bitte beachten Sie:

- Der Verlauf kann nur von einem Backup der gleichen Plattform wiederhergestellt werden.
- Auf Mobilgeräten benötigen Sie ein neues Login, um Ihr Backup wiederherzustellen.

![](_page_17_Picture_11.jpeg)

### **Unser Support**

### **UNTERSTÜTZUNG**

Weitere Informationen finden Sie jederzeit auf unserer umfangreichen Support-Seite.

Selbstverständlich helfen wir Ihnen auch gern persönlich weiter. Bitte öffnen Sie dafür ein Support-Ticket und wir melden uns innerhalb von 24 Stunden bei Ihnen zurück.

![](_page_18_Figure_5.jpeg)

![](_page_18_Picture_6.jpeg)

![](_page_19_Picture_2.jpeg)

# **Vielen Dank** Wire™